# **Installation de MacOS 10.8 réussie avec les outils pour la programmation**

Voici ci-après les opérations que j'ai effectuées pour l'installation de Mac OS X 10.8.1 avec la mise à jour 10.8.5, l'installation de Java SE 6 avec la mise à jour 2013-004, de X11 2.7.3 avec la mise à jour 2.7.4 ainsi que de XCode 4.4.1 avec la mise à jour 5.0.

Mac OS X 10.8 (Mountain Lion) est la dernière version du système d'Apple à base d'Unix pour les Mac à processeurs Intel. Contrairement à ces prédécesseurs, il ne comprend plus les outils pour la programmation en langage C, Objective-C, C++ ou Java. Nous allons voir comment l'installer sur une nouvelle partition avec les outils pour la programmation ainsi qu'avec X11. L'intérêt d'une nouvelle partition pour l'installation est d'éviter les mélanges des versions dans les bibliothèques systèmes et dans les outils de programmation, mélanges toujours problématiques en cas d'erreurs. Voir sur <http://www.apple.com/opensource> pour plus d'informations sur les versions des utilitaires de MacOS.

#### **Sommaire**

- 1) Créer un nouvelle partition
- 2) Installer MacOS
- 3) Installer XCode
- 4) Installer Java
- 5) Installer X11
- 6) Les mises à jour

# **1) Créer un nouvelle partition**

Avant toute chose, vérifiez que vous avez bien sauvegardé sur un autre disque physique vos fichiers importants.

Démarrer le Mac sur le DVD d'installation ou un disque système et lancer 'Utilitaire de disque'. Tout d'abord, sélectionnez le disque (figure 1.1) interne et vérifiez le disque dans l'onglet 'SOS' (figure 1.2). Réparez le disque et les permissions du disque si nécessaire sinon la partition ne sera pas créée. Ensuite dans l'onglet 'Partition' (figure 1.3), cliquez sur le '+' comme le montre la figure 1.4.

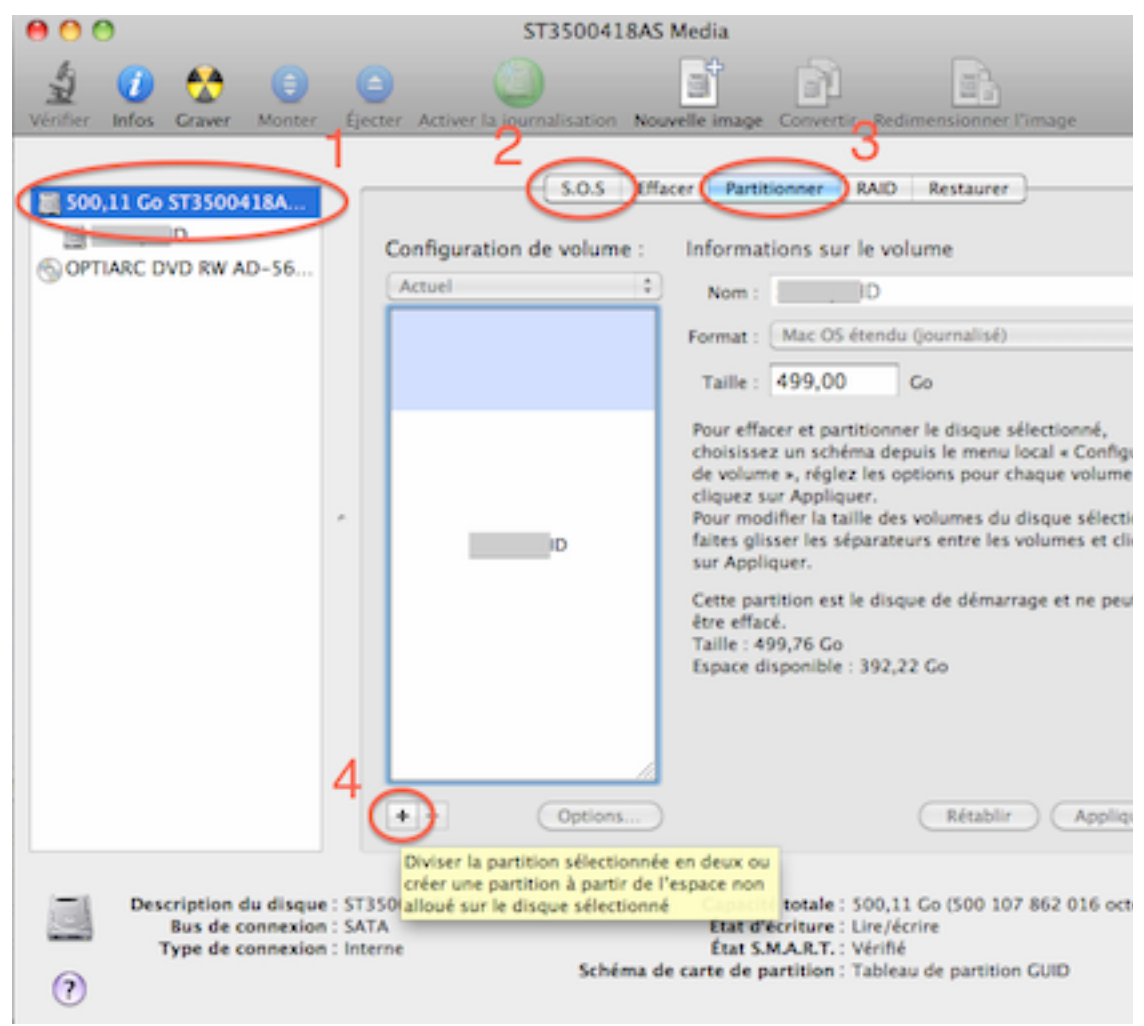

Figure 1 : L'indispensable utilitaire de disque pour vérifier et réparer le disque avant la création de partitions

Une nouvelle partition s'affiche, changez en le nom (figure 2.1) puis cliquez sur 'Appliquer' (figure 2.2) et ensuite sur 'Partitionner'.

Voilà c'est fait, quittez l'utilitaire de disque pour redémarrer le Mac.

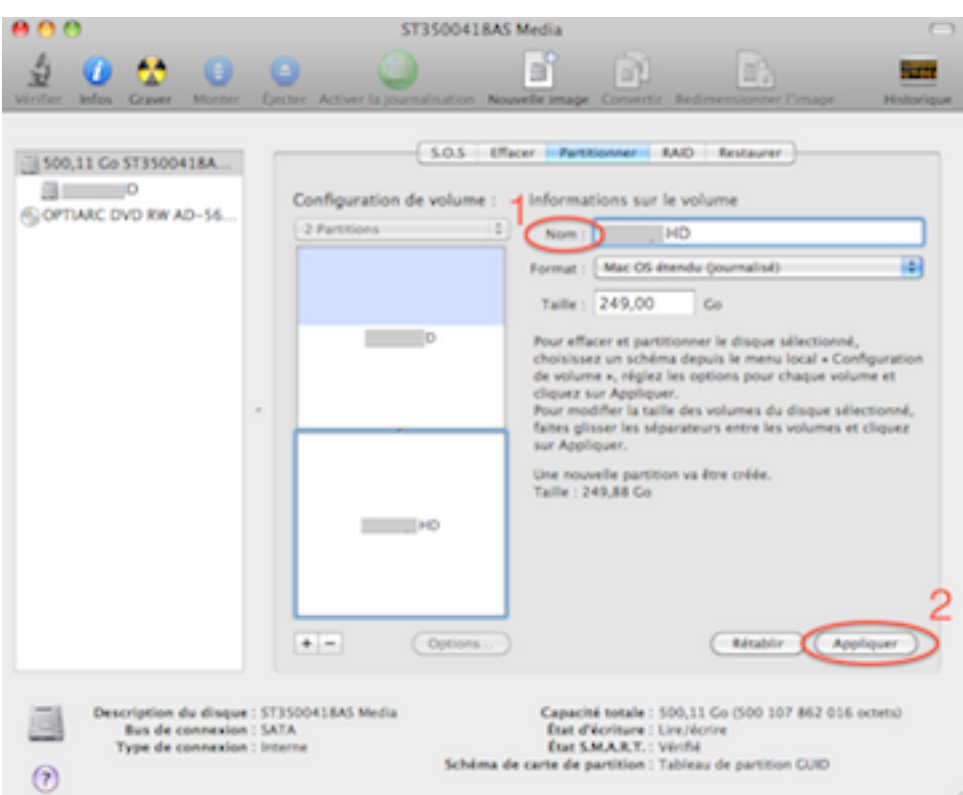

Figure 2 : Ajout d'une partition pour accueillir Mountain Lion

# **2) Installer MacOS**

Dorénavant MacOS s'obtient à partir du MacAppStore, procédez à l'achat (15,99€) ce qui va déclencher le téléchargement et l'exécution de l'installateur. Cliquez sur 'Continuer' puis 'Ok' pour l'acceptation de la licence. À ce moment, cliquez sur 'Afficher tous les disques' puis sélectionnez la partition nouvellement créée et alors cliquez sur 'Installer', le mot de passe administrateur est requis. Cliquez sur 'Redémarrer'.

Suivez la configuration MacOS:

- . le pays : France
- . le clavier : Français
- . réseau Wi-Fi : autres options réseau et ne se connecte pas à Internet
- . transférer mes données : plus tard
- . conditions générales : accepter
- . compte administrateur :

. prénom, nom

. nom de compte

. mot de passe et vérification

. indice du mot de passe

. image à choisir dans la bibliothèque d'images

. fuseau horaire : Paris - France

C'est tout. (Attention Airport et Bluetooth sont activés.)

Un petit tour dans les préférences systèmes est indispensable pour renforcer la sécurité du Mac et retrouver une configuration plus adéquate. Lancer les préférences systèmes avec le menu Pomme, puis : (déverrouiller le cadenas si nécessaire)

Modifier "Sécurité"->"Coupe-Feu" : cliquer sur "Activé".

Désactiver Wi-Fi (si non utilisé) avec "Réseau"->"Wi-Fi" cliquer sur "Désactivé". fait

Désactiver Bluetooth (si non utilisé) avec "Bluetooth" décocher "Activé". fait

Pour créer d'autres utilisateurs sélectionner Comptes . Ajouter des utilisateurs avec le bouton "+".

Pour Internet avec modem, cliquer sur "Activer" dans "Réseau"-> "Service PPPoE", puis configurer l'accès Internet :

- . Serveur PPPoE -> sans
- . nom du compte FAI
- . mot de passe FAI
- . identifiant compte Apple (type iTunes)

. Mot de passe compte Apple

Sélectionner le disque dur puis "Finder"->"Fichier"->"Lire les informations" : saisir le nom du disque dur en évitant les espaces et les caractères accentués pour ne pas risquer d'erreur avec des utilitaires Unix sensibles.

Modifier "Date et Heure"->"Horloge" : cliquer sur "Afficher la date et l'heure dans la barre des menus" et sur "Afficher la date"

Modifier "Clavier"-> "Raccourcis Clavier"-> cocher tous les contrôles

Activer le clic droit avec "Souris" et sélectionner "Bouton secondaire", décocher "Sens du défilement : naturel".

# **3) Installer XCode**

XCode s'obtient également à partir du MacAppStore, procédez à l'achat (il est gratuit!) ce qui va déclencher le téléchargement et l'exécution de l'installateur. Cliquez sur 'Agree' pour la licence, 'Install' pour le device support puis sur 'Start using XCode'.

Pour installer les outils de programmation ouvrez les préférences à la page 'Downloads' et l'onglet 'Components' puis cliquez sur la ligne 'Command Line Tools' et 'Install' comme sur la figure 3. Le module est téléchargé, vous remarquerez dans l'onglet 'Documentation' également le téléchargement de plusieurs documentations de bibliothèques de programmation.

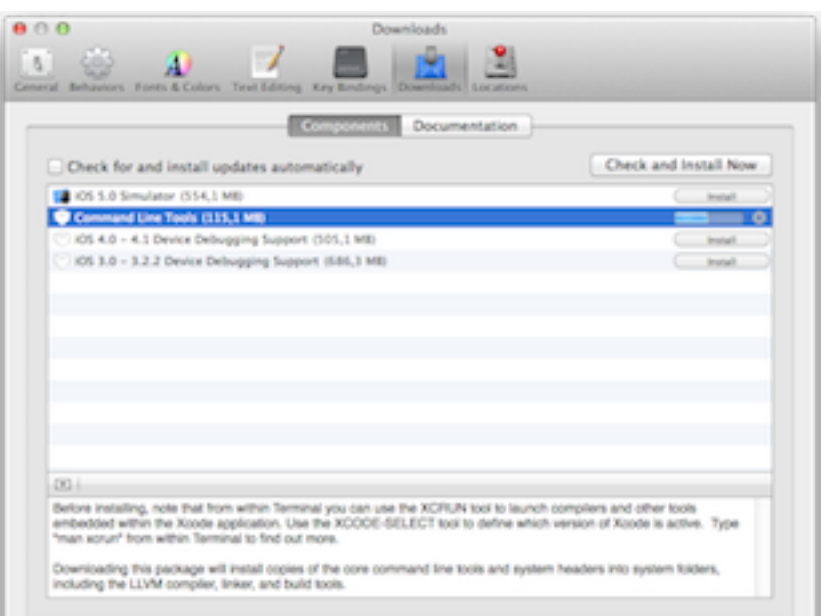

Figure 3 : Installation des outils de programmation en ligne de commande

Une fois ouvert une fenêtre du Terminal, vous avez alors accès au compilateur GCC 4.2.1 et au dévermineur GDB 6.3 :

 $$$  gcc -v Using built-in specs. Target: i686-apple-darwin11

… Thread model: posix gcc version 4.2.1 (Based on Apple Inc. build 5658) (LLVM build 2336.11.00)  $$$  gdb -v GNU gdb 6.3.50-20050815 (Apple version gdb-1820) (Sat Jun 16 02:40:11 UTC 2012) Copyright 2004 Free Software Foundation, Inc. …

This GDB was configured as "x86\_64-apple-darwin".

# **4) Installer Java**

Bien que Java se soit imposé sur le Web comme un langage incontournable pour les applications graphiques utilisant des bases de données, Apple ne le propose plus par défaut sur MacOS. Les failles de sécurité en est peut être l'une des raisons. En tout les cas maintenant l'utilisateur doit l'installer consciemment.

Toujours avec le Terminal et tapez la commande suivante :

\$ java

Elle fait surgir une fenêtre (figure 4), cliquez sur 'Installer".

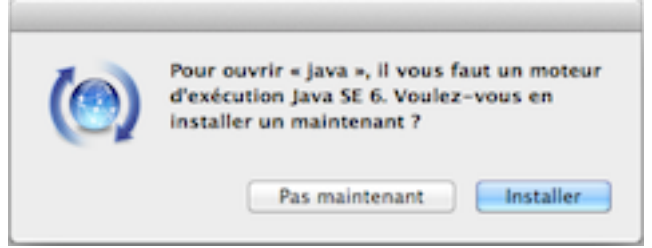

Figure 4 : Java n'est pas installé par défaut par Apple

Java se télécharge puis s'installe. Vous avez alors accès à Java 1.6 :

\$ java -version java version "1.6.0\_35" Java(TM) SE Runtime Environment (build 1.6.0\_35-b10-428-11M3811) Java HotSpot(TM) 64-Bit Server VM (build 20.10-b01-428, mixed mode)

Ce n'est pas fini, il faudra aussi activer Java à la première utilisation en cliquant sur 'Activer' lorsqu'une fenêtre vous le demandera comme sur le figure 5.

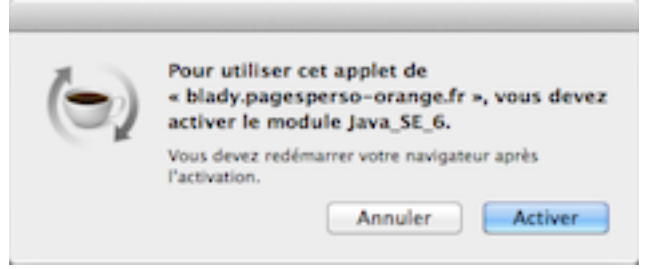

Figure 5 : Activation de Java

# **5) Installer X11**

X11 nous permet d'accéder aux applications Unix graphiques en émulant le serveur graphique X Window System avec Quartz le moteur graphique natif de Mac OS.

Avec Mountain Lion, X11 est devenu XQuartz, il se trouve à l'adresse suivante :

<http://xquartz.macosforge.org>

Téléchargez et ouvrez XQuartz-2.7.3.dmg puis XQuartz.pkg et procédez à l'installation.

XQuartz se trouve alors dans le dossier Utilitaires du dossier Applications.

Vous voilà paré pour la programmation sur MacOS et le portage de programmes Unix ou Linux.

## **6) Les mises à jour**

#### **Septembre 2012 :**

Les mises à jour MacOS 10.8.2 ([http://support.apple.com/kb/](http://support.apple.com/kb/DL1580?viewlocale=fr_FR) [DL1580?viewlocale=fr\\_FR](http://support.apple.com/kb/DL1580?viewlocale=fr_FR)) et XCode 4.5 sont accessibles depuis le MacAppStore. Cliquer sur 'Mises à jour' puis sur 'Installer' sur chacune des mises à jour proposées.

#### **Octobre 2012 :**

Les mises à jour OS X 10.8.2 supplémentaires 1.0 ([http://](http://support.apple.com/kb/DL1600) [support.apple.com/kb/DL1600](http://support.apple.com/kb/DL1600)), XCode 4.5.1 et Java pour OS X 2012-006 1.0 [\(http://support.apple.com/kb/DL1572](http://support.apple.com/kb/DL1572)) sont accessibles depuis le MacAppStore. Cliquer sur 'Mises à jour' puis sur 'Installer' sur chacune des mises à jour proposées.

Attention : cette mise à jour de Java désactive l'utilisation des applets dans Safari. Le message "module manquant" qui apparait alors redirige sur une page de téléchargement du module Java version 7 update 9 : [http://www.java.com/en/download/mac\\_download.jsp](http://www.java.com/en/download/mac_download.jsp). Télécharger et ouvrir module "jre-7u9-macosx-x64.dmg" puis ouvrir "Java 7 Update 09.pkg" et procéder à l'installation.

La mise à jour XQuartz 2.7.4 est disponible. Téléchargez XQuartz 2.7.4 sur <http://xquartz.macosforge.org> et ouvrez XQuartz-2.7.4.dmg puis XQuartz.pkg et procédez à l'installation.

#### **Novembre 2012 :**

La mise à jour XCode 4.5.2 est accessible depuis le MacAppStore. Cliquer sur 'Mises à jour' puis sur 'Installer' sur chacune des mises à jour proposées.

# **Février 2013 :**

Les mises à jour de XCode 4.6 et Java 2013-001 sont accessibles depuis le MacAppStore. Cliquer sur 'Mises à jour' puis sur 'Installer' sur chacune des mises à jour proposées.

Attention : cette mise à jour de Java désactive l'utilisation des applets dans Safari pour ceux qui n'ont pas effectué la mise à jour 2012-006. Voir cette dernière ci-dessus pour réactiver Java.

## **Mars 2013 :**

Les mises à jour de MacOS 10.8.3, XCode 4.6.1 et Java 2013-002 sont accessibles depuis le MacAppStore. Cliquer sur 'Mises à jour' puis sur 'Installer' sur chacune des mises à jour proposées.

Attention : cette mise à jour de Java désactive l'utilisation des applets dans Safari pour ceux qui n'ont pas effectué la mise à jour 2012-006. Voir cette dernière ci-dessus pour réactiver Java.

## **Avril 2013 :**

La mise à jour de XCode 4.6.2 est accessible depuis le MacAppStore. Cliquer sur 'Mises à jour' puis sur 'Installer' sur chacune des mises à jour proposées.

# **Juin 2013 :**

Réactivation des applets Java dans Safari. Le message "module bloqué" qui apparait alors fait apparaitre le panneau "Java est obsolète". Un clic sur le bouton "Télécharger Java" redirige sur une page de téléchargement du module Java version 7 update 25 : [http://](http://www.java.com/en/download/mac_download.jsp) [www.java.com/en/download/mac\\_download.jsp](http://www.java.com/en/download/mac_download.jsp). Télécharger et ouvrir module "jre-7u25-macosx-x64.dmg" puis ouvrir "Java 7 Update 25.pkg" et procéder à l'installation. Le redémarrage de Safari sera nécessaire pour la réactivation complète : cliquez sur "Module inactif" puis cocher la case "j'accepte..." et le bouton Exécuter dans la fenêtre qui est apparue.

# **Septembre 2013 :**

Les mises à jour de MacOS 10.8.5, XCode 5.0 et Java 2013-004 sont accessibles depuis le MacAppStore. Cliquer sur 'Mises à jour' puis sur 'Installer' sur chacune des mises à jour proposées.

Pascal Pignard, septembre-novembre 2012, février-septembre 2013.